# **Maintaining Files**

Selecting **File Maintenance** (option **F**) from the Adabas Online System **Main Menu** invokes the **File Maintenance** menu:

19:11:56 \*\*\*\*\* A D A B A S BASIC SERVICES \*\*\*\*\* 2009-08-13 - File Maintenance - PFL0004 Code Service Code Service ---- -------------------------------- ---- -------------------------------- C Define/modify FDT M Modify file parameters D Release descriptor O Reorder file online E Delete existing file R Refresh file to empty status F Define new file S Allocate/deallocate file space L Logically delete/undel descriptr X Maintain expanded files ? Help . Exit ---- -------------------------------- ---- -------------------------------- Code  $\dots\dots\dots_+$ File No ...... 0 Descriptor Name .. \_ Database ID .. 1955 (WIS1955)  $Common = =$ > PF1----- PF2------ PF3------ PF4------ PF6----- PF7----- PF8----- PF12----- Help Exit External Extension of the Menu

Options **C** (Define/modify FDT) and **X** (Maintain expanded files) on this menu display additional menus. The other file maintenance options require you to enter a valid file number and database ID. Option **D** (Release descriptor) also requires that you specify the name of the descriptor to be released.

From the **File Maintenance** menu, you can perform any of the following functions, selectable by menu option:

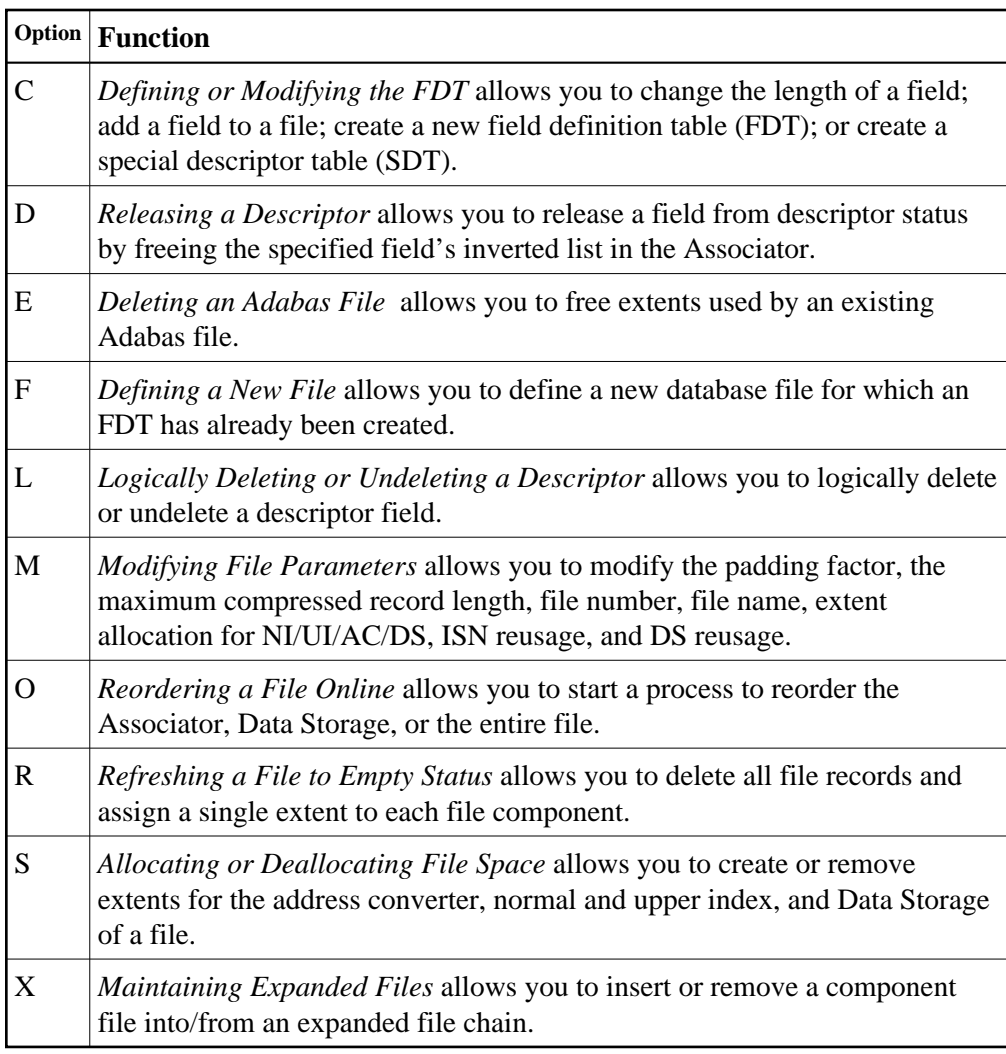

# <span id="page-1-0"></span>**Defining or Modifying the FDT**

Selecting **Define/Modify FDT** (option **C**) on the **File Maintenance** menu displays the **FDT/SDT Definition / Modification** menu:

```
02:56:42 ***** A D A B A S BASIC SERVICES ***** 2009-08-14
                     - FDT/SDT Definition / Modification - PFLC004
                          Code Service 
                          ---- ----------------------- 
                           A Add new field(s) 
                           C Change field parameters 
                           D Define new FDT 
                           F Delete field from FDT 
                           G Undelete field from FDT 
                           I Online invert 
                           S Define/add SDT 
                           ? Help 
                                   . Exit 
                           ---- ----------------------- 
          Code ......... _ 
          File No. ..... 
         Field Name ...
          Database ID .. 1955 (WIS1955) 
Command ==> 
PF1----- PF2------ PF3------ PF4------ PF6----- PF7----- PF8----- PF12----- 
Help Def. File Exit and the method of the Menu Menu Menu and Menu Menu Menu and Menu Menu and Menu and Menu and Menu and Menu and Menu and Menu and Menu and Menu and Menu and Menu and Menu and Menu and Menu and Menu and Me
```
This section covers the following topics:

- [Adding One or More Fields](#page-2-0)
- [Changing Field Parameters](#page-4-0)
- [Defining a New Field Definition Table \(FDT\)](#page-6-0)
- [Deleting a Field from the FDT](#page-6-1)
- [Undeleting a Field from the FDT](#page-7-0)
- [Inverting a File Online](#page-8-0)
- [Defining a Special Descriptor Table \(SDT\)](#page-9-0)

### <span id="page-2-0"></span>**Adding One or More Fields**

Selecting **Add New Field(s)** (option **A**) on the **FDT/SDT Definition / Modification** allows you to add one or more fields to an existing Adabas file.

The **Add New Field(s)** function corresponds to the Adabas ADADBS NEWFIELD utility function. The equivalent direct command is:

**ADD FIELD**

 **To add a new field definition to the field definition table (FDT) of an existing file:**

- 1. In the Code field, select option **A** (add new fields) on the **FDT/SDT Definition / Modification** menu.
- 2. Specify the number of the existing file in the File No field.
- 3. Specify a unique two-character field name that is not currently being used by the specified file in the Field Name field.
- 4. Press Enter.

#### **Note:**

You can view the FDT of the existing file by selecting option **R**, *Database Report* from the Adabas Online System **Main Menu**.

An Add New Field(s) screen similar to the following is displayed providing input fields for defining a new field:

```
18:44:11 ***** A D A B A S BASIC SERVICES ***** 2009-09-09<br>DBID 1955 - Add New Field(s) - PFLCA22
DBID 1955 - Add New Field(s) -
  File = 30 (DATETIME) 
  Enter Password if file is security protected ... 
  Level I Name I Length I Format I Options I Date/time stamp 
              ------------------------------------------------------------------- 
     __ I __ I ___ I _ I __ __ __ __ __ I ________________ 
     __ I __ I ___ I _ I __ __ __ __ __ I ________________ 
      \frac{1}{1} \frac{1}{1} \frac{1}{1} \frac{1}{1} \frac{1}{1} \frac{1}{1} \frac{1}{1} \frac{1}{1} \frac{1}{1} \frac{1}{1} \frac{1}{1} \frac{1}{1} \frac{1}{1} \frac{1}{1} __ I __ I ___ I _ I __ __ __ __ __ I ________________ 
        __ I __ I ___ I _ I __ __ __ __ __ I ________________ 
        __ I __ I ___ I _ I __ __ __ __ __ I ________________ 
       \frac{1}{1} - \frac{1}{1} - \frac{1}{1} - \frac{1}{1} - \frac{1}{1} - \frac{1}{1} - \frac{1}{1} - \frac{1}{1} __ I __ I ___ I _ I __ __ __ __ __ I ________________ 
         __ I __ I ___ I _ I __ __ __ __ __ I ________________ 
         __ I __ I ___ I _ I __ __ __ __ __ I ________________ 
                                                                                Continue: _ 
PF1----- PF2------ PF3------ PF4------ PF6----- PF7----- PF8----- PF12----- 
Help Exit External Extension of the Menu
```
5. Specify the field level, name, length, format and any appropriate field options in the appropriate fields on the Add New Field(s) screen. For complete information on defining new fields, refer to the description of field definition statements in your Adabas ADACMP utility documentation.

If the file is password-protected, be sure to supply the password in the appropriate place at the top of the screen.

The Date/time stamp field can be used to specify a valid date-time edit mask for binary, packed, or unpacked fields. Valid edit masks are: DATE, TIME, DATETIME, TIMESTAMP, NATDATE, NATTIME, UNIXTIME, and XTIMESTAMP. For complete information about these edit masks, refer to your Adabas documentation.

## <span id="page-4-0"></span>**Changing Field Parameters**

Selecting **Change Field Parameters** (option **C**) on the **FDT/SDT Definition / Modification** allows you to change the parameters of an existing field in an Adabas file.

This function corresponds to the Adabas utility function ADADBS CHANGE. The equivalent direct command is:

#### **CHANGE FIELD file-number field-name**

**• To change the parameters of an existing field in an existing file:** 

- 1. In the Code field, select option **C** (change field parameters) on the **FDT/SDT Definition / Modification** menu.
- 2. Specify the number of the existing file in the File No field.
- 3. Specify the two-character field name of the field to be changed in the Field Name field.

#### **Note:**

You can view the FDT of the existing file by selecting option **R**, *Database Report* from the Adabas Online System **Main Menu**.

4. Press Enter.

The Change Field Parameters screen appears.

```
03:21:30 ***** A D A B A S BASIC SERVICES ***** 2009-08-14
DBID 1955 - Change Field Parameters - PFLCC22
Enter New Field Length: 
   File ........... 29 
   File Name ...... TEST-29 
   Field Name ..... SF 
   Field Format ... A 
   Field Length ... 8 
  Field Option ... _
   File Password .. 
PF1----- PF2------ PF3------ PF4------ PF6----- PF7----- PF8----- PF12----- 
Help Exit Rel UQ Menu
```
If the field is a binary, packed or unpacked date and time field, fields appear on this screen allowing you to change the edit mask:

```
18:37:43 ***** A D A B A S BASIC SERVICES ***** 2009-09-09
DBID 1955 - Change Field Parameters - PFLCC32
Enter New Field Length: 
   File ........... 30 
   File Name ...... DATETIME 
   Field Name ..... AC 
   Field Format ... P 
   Field Length ... 11 
   DT= editmask ... TIMESTAMP__ 
   File Password .. 
PF1----- PF2------ PF3------ PF4------ PF6----- PF7----- PF8----- PF12----- 
Help Exit Rel UQ Menu
```
- 5. On the Change Field Parameters screen, you can change:
	- the standard length of an Adabas field. To do this, enter the new value in the Field Length field.
	- a normal alphanumeric (A) field to a long-alpha (LA) field. To do this, enter "LA" in the Field Option field (if it appears on the screen).
	- $\bullet$  the default field format from unpacked (U) to packed(P). To do this, overwrite the "U" in the Field Format field with "P".

An elementary field defined as format "U" can only be changed to "P" if the field:

- has not been defined with the field option "FI" (fixed storage length);
- is not the parent of a sub-/super-/hyperdescriptor; and
- $\circ$  is not within an expanded file chain.
- $\bullet$  the edit mask for a date-time field. To do this, change the value in the DT= editmask field (if it appears on the screen). Valid edit masks are: DATE, TIME, DATETIME, TIMESTAMP, NATDATE, NATTIME, UNIXTIME, and XTIMESTAMP. For complete information about these edit masks, refer to your Adabas documentation.

Only one of these parameters may be changed at a time.

If the field you selected has been defined with the UQ (unique descriptor) option, you can press PF4 (Rel UQ) to remove it.

No modifications to records in Data Storage are made by this function. You are, therefore, responsible for preventing references to the field that would cause invalid results because of an inconsistency between the new parameter value as defined to Adabas and the actual value contained in the record.

6. If the file is protected, enter the password in the File Password field before you press Enter.

## <span id="page-6-0"></span>**Defining a New Field Definition Table (FDT)**

Selecting **Define New FDT** (option **D**) on the **FDT/SDT Definition / Modification** allows you to define a new FDT for an Adabas file.

This function corresponds to the Adabas utility function ADACMP COMPRESS. The equivalent direct command is:

**DEFINE FDT**

#### **To define a new FDT:**

1. In the Code field, select option **D** (define new FDT) on the **FDT/SDT Definition / Modification** menu.

The Define FDT screen appears, which can be used to define a new FDT for a new file:

```
21:09:04 ***** A D A B A S BASIC SERVICES ***** 2009-08-21<br>DBID 1955 - Define FDT - PETICD12
                               - Define FDT - PFLCD12
File Number .... 55 New FDT ... Y
Enter Field Description(s) :: 
I Levl I Name I Length I Format I Options I Date/time stamp 
I------------------------------------------------------------------ 
I __ I __ I ___ I _ I __ __ __ __ __ I ________________ 
I __ I __ I ___ I _ I __ __ __ __ __ I ________________ 
I __ I __ I ___ I _ I __ __ __ __ __ I ________________ 
I __ I __ I ___ I _ I __ __ __ __ __ I ________________ 
I __ I __ I ___ I _ I __ __ __ __ __ I ________________ 
I __ I __ I ___ I _ I __ __ __ __ __ I ________________ 
I __ I __ I ___ I _ I __ __ __ __ __ I ________________ 
I __ I __ I ___ I _ I __ __ __ __ __ I ________________ 
I __ I __ I ___ I _ I __ __ __ __ __ I ________________ 
I __ I __ I ___ I _ I __ __ __ __ __ I ________________ 
PF1----- PF2------ PF3------ PF4------ PF6----- PF7----- PF8----- PF12----- 
Help Def SDT Exit Def File Disp FDT Menu
```
<span id="page-6-1"></span>FDTs for existing files cannot be redefined with this option.

## **Deleting a Field from the FDT**

Selecting **Delete field from FDT** (option **F**) on the **FDT/SDT Definition / Modification** allows you to logically delete a field from the FDT for a file.

This function corresponds to the Adabas ADADBS DELFN utility function.

The Delete Field screen appears.

```
04:02:23 ***** A D A B A S BASIC SERVICES ***** 2009-08-14
DBID 1955 - Delete Field - Pricr02
   Field Name ....... SB 
   File Number ...... 29 
   File Name ........ TEST-29 
  Enter 'DELETE' to confirm ... _
PF1----- PF2------ PF3------ PF4------ PF6----- PF7----- PF8----- PF12----- 
Help Exit Confirm Menu
```
### **To delete the field:**

• Press PF6 to delete the field.

Or:

Type "DELETE" in the space provided and press Enter.

The field is deleted from the FDT.

#### **Note:**

Fields marked for deletion are identified in the Field Definition Table (FDT) section of the Database Report.

## <span id="page-7-0"></span>**Undeleting a Field from the FDT**

Selecting **Undelete field from FDT** (option **G**) on the **FDT/SDT Definition / Modification** allows you to logically undelete a field you had previously deleted from the FDT for a file.

This function corresponds to the Adabas ADADBS UNDELFN utility function.

The Undelete Field screen appears.

```
04:09:43 ***** A D A B A S BASIC SERVICES ***** 2009-08-14
DBID 1955 - Undelete Field - PFLCG02
   Field Name ....... SB 
   File Number ...... 29 
   File Name ........ TEST-29 
  Enter 'UNDELETE' to confirm .. ________
PF1----- PF2------ PF3------ PF4------ PF6----- PF7----- PF8----- PF12----- 
Help Exit Confirm Menu
```
## **To undelete the field:**

• Press PF6 to undelete the field.

Or:

Type "UNDELETE" in the space provided and press Enter.

The field is undeleted from the FDT.

### <span id="page-8-0"></span>**Inverting a File Online**

Selecting **Online Invert** (option **I**) on the **FDT/SDT Definition / Modification** displays the Online Invert screen.

The equivalent direct command is:

**ONLINE INVERT**

```
03:39:23 ***** A D A B A S BASIC SERVICES ***** 2009-08-14
DBID 1955 - Online Invert - PFLCI02
File Number .... 29 TEST-29 
Password ....... 
Enter the definition, using the syntax of the ADADBS ONLINVERT utility: 
\overline{\phantom{a}} , and the contribution of the contribution of the contribution of the contribution of the contribution of the contribution of the contribution of the contribution of the contribution of the contribution of the
\overline{\phantom{a}} , and the contribution of the contribution of the contribution of the contribution of the contribution of the contribution of the contribution of the contribution of the contribution of the contribution of the
Note: Only one Invert Process can be active for a file at any time. 
Examples: 
FIELD='AA' HYPDE='01, HD, 20, A, NU, MU=AA, AB'
  SUBDE='SB=AA(1,5)' PHONDE='PH(AA)' 
  SUPDE='SP=AA(1,5),BB(1,2),CC(3,5)' COLDE='1,CD=AA' 
Enter Descriptor information and press 'enter' 
PF1----- PF2------ PF3------ PF4------ PF6----- PF7----- PF8----- PF12----- 
Help Exit External Extension of the Menu
```
The specified file must be currently loaded.

Specify the definition in the space provided, using the ADADBS ONLINVERT syntax. PF1 provides help information for this syntax; see the *Adabas Utilities* documentation for additional information.

Only one descriptor can be specified per process.

Only one invert process can be active for a file at any time. If an attempt is made to start a second invert process before the first one has completed, a response code 64 is returned.

### <span id="page-9-0"></span>**Defining a Special Descriptor Table (SDT)**

Selecting **Define/add SDT** (option **S**) on the **FDT/SDT Definition / Modification** allows you to define special descriptors in an existing FDT for a new file. This option is available only if an FDT exists but no file control block (FCB) exists for the file (for example, if the FDT has been created but no records loaded, or if the file was deleted with the option to retain the FDT).

This function corresponds to the Adabas utility function ADACMP COMPRESS. The equivalent direct command is

**DEFINE STD**

The Define SDT screen appears.

```
03:44:37 ***** A D A B A S BASIC SERVICES ***** 2009-08-14
DBID 1955 - Define SDT - Prichola
File Number .... 29 
Password ....... 
Enter SDT-Definition, using the syntax of the ADACMP Utility: 
 \mathcal{L}_\text{max} = \frac{1}{2} \sum_{i=1}^{n} \frac{1}{2} \sum_{j=1}^{n} \frac{1}{2} \sum_{j=1}^{n} \frac{1}{2} \sum_{j=1}^{n} \frac{1}{2} \sum_{j=1}^{n} \frac{1}{2} \sum_{j=1}^{n} \frac{1}{2} \sum_{j=1}^{n} \frac{1}{2} \sum_{j=1}^{n} \frac{1}{2} \sum_{j=1}^{n} \frac{1}{2} \sum_{j=1}^{n} \frac{1}{2} \sum_{j=1}^{n} \frac{1}{2} \sum_{j=1}^{n} \frac{1\mathcal{L}_\text{max} = \frac{1}{2} \sum_{i=1}^{n} \frac{1}{2} \sum_{j=1}^{n} \frac{1}{2} \sum_{j=1}^{n} \frac{1}{2} \sum_{j=1}^{n} \frac{1}{2} \sum_{j=1}^{n} \frac{1}{2} \sum_{j=1}^{n} \frac{1}{2} \sum_{j=1}^{n} \frac{1}{2} \sum_{j=1}^{n} \frac{1}{2} \sum_{j=1}^{n} \frac{1}{2} \sum_{j=1}^{n} \frac{1}{2} \sum_{j=1}^{n} \frac{1}{2} \sum_{j=1}^{n} \frac{1\mathcal{L}_\text{max} = \frac{1}{2} \sum_{i=1}^{n} \frac{1}{2} \sum_{j=1}^{n} \frac{1}{2} \sum_{j=1}^{n} \frac{1}{2} \sum_{j=1}^{n} \frac{1}{2} \sum_{j=1}^{n} \frac{1}{2} \sum_{j=1}^{n} \frac{1}{2} \sum_{j=1}^{n} \frac{1}{2} \sum_{j=1}^{n} \frac{1}{2} \sum_{j=1}^{n} \frac{1}{2} \sum_{j=1}^{n} \frac{1}{2} \sum_{j=1}^{n} \frac{1}{2} \sum_{j=1}^{n} \frac{1\mathcal{L}_\text{max} = \frac{1}{2} \sum_{i=1}^{n} \frac{1}{2} \sum_{j=1}^{n} \frac{1}{2} \sum_{j=1}^{n} \frac{1}{2} \sum_{j=1}^{n} \frac{1}{2} \sum_{j=1}^{n} \frac{1}{2} \sum_{j=1}^{n} \frac{1}{2} \sum_{j=1}^{n} \frac{1}{2} \sum_{j=1}^{n} \frac{1}{2} \sum_{j=1}^{n} \frac{1}{2} \sum_{j=1}^{n} \frac{1}{2} \sum_{j=1}^{n} \frac{1}{2} \sum_{j=1}^{n} \frac{1\mathcal{L}_\text{max} = \frac{1}{2} \sum_{i=1}^{n} \frac{1}{2} \sum_{j=1}^{n} \frac{1}{2} \sum_{j=1}^{n} \frac{1}{2} \sum_{j=1}^{n} \frac{1}{2} \sum_{j=1}^{n} \frac{1}{2} \sum_{j=1}^{n} \frac{1}{2} \sum_{j=1}^{n} \frac{1}{2} \sum_{j=1}^{n} \frac{1}{2} \sum_{j=1}^{n} \frac{1}{2} \sum_{j=1}^{n} \frac{1}{2} \sum_{j=1}^{n} \frac{1}{2} \sum_{j=1}^{n} \frac{1\mathcal{L}_\text{max} = \frac{1}{2} \sum_{i=1}^{n} \frac{1}{2} \sum_{j=1}^{n} \frac{1}{2} \sum_{j=1}^{n} \frac{1}{2} \sum_{j=1}^{n} \frac{1}{2} \sum_{j=1}^{n} \frac{1}{2} \sum_{j=1}^{n} \frac{1}{2} \sum_{j=1}^{n} \frac{1}{2} \sum_{j=1}^{n} \frac{1}{2} \sum_{j=1}^{n} \frac{1}{2} \sum_{j=1}^{n} \frac{1}{2} \sum_{j=1}^{n} \frac{1}{2} \sum_{j=1}^{n} \frac{1\mathcal{L}_\text{max} = \frac{1}{2} \sum_{i=1}^{n} \frac{1}{2} \sum_{j=1}^{n} \frac{1}{2} \sum_{j=1}^{n} \frac{1}{2} \sum_{j=1}^{n} \frac{1}{2} \sum_{j=1}^{n} \frac{1}{2} \sum_{j=1}^{n} \frac{1}{2} \sum_{j=1}^{n} \frac{1}{2} \sum_{j=1}^{n} \frac{1}{2} \sum_{j=1}^{n} \frac{1}{2} \sum_{j=1}^{n} \frac{1}{2} \sum_{j=1}^{n} \frac{1}{2} \sum_{j=1}^{n} \frac{1\mathcal{L}_\text{max} = \frac{1}{2} \sum_{i=1}^{n} \frac{1}{2} \sum_{j=1}^{n} \frac{1}{2} \sum_{j=1}^{n} \frac{1}{2} \sum_{j=1}^{n} \frac{1}{2} \sum_{j=1}^{n} \frac{1}{2} \sum_{j=1}^{n} \frac{1}{2} \sum_{j=1}^{n} \frac{1}{2} \sum_{j=1}^{n} \frac{1}{2} \sum_{j=1}^{n} \frac{1}{2} \sum_{j=1}^{n} \frac{1}{2} \sum_{j=1}^{n} \frac{1}{2} \sum_{j=1}^{n} \frac{1\mathcal{L}_\text{max} = \frac{1}{2} \sum_{i=1}^{n} \frac{1}{2} \sum_{j=1}^{n} \frac{1}{2} \sum_{j=1}^{n} \frac{1}{2} \sum_{j=1}^{n} \frac{1}{2} \sum_{j=1}^{n} \frac{1}{2} \sum_{j=1}^{n} \frac{1}{2} \sum_{j=1}^{n} \frac{1}{2} \sum_{j=1}^{n} \frac{1}{2} \sum_{j=1}^{n} \frac{1}{2} \sum_{j=1}^{n} \frac{1}{2} \sum_{j=1}^{n} \frac{1}{2} \sum_{j=1}^{n} \frac{1\mathcal{L}_\text{max} = \frac{1}{2} \sum_{i=1}^{n} \frac{1}{2} \sum_{j=1}^{n} \frac{1}{2} \sum_{j=1}^{n} \frac{1}{2} \sum_{j=1}^{n} \frac{1}{2} \sum_{j=1}^{n} \frac{1}{2} \sum_{j=1}^{n} \frac{1}{2} \sum_{j=1}^{n} \frac{1}{2} \sum_{j=1}^{n} \frac{1}{2} \sum_{j=1}^{n} \frac{1}{2} \sum_{j=1}^{n} \frac{1}{2} \sum_{j=1}^{n} \frac{1}{2} \sum_{j=1}^{n} \frac{1\mathcal{L}_\text{max} = \frac{1}{2} \sum_{i=1}^{n} \frac{1}{2} \sum_{j=1}^{n} \frac{1}{2} \sum_{j=1}^{n} \frac{1}{2} \sum_{j=1}^{n} \frac{1}{2} \sum_{j=1}^{n} \frac{1}{2} \sum_{j=1}^{n} \frac{1}{2} \sum_{j=1}^{n} \frac{1}{2} \sum_{j=1}^{n} \frac{1}{2} \sum_{j=1}^{n} \frac{1}{2} \sum_{j=1}^{n} \frac{1}{2} \sum_{j=1}^{n} \frac{1}{2} \sum_{j=1}^{n} \frac{1Enter SDT information and press 'enter' 
PF1----- PF2------ PF3------ PF4------ PF6----- PF7----- PF8----- PF12----- 
Help Def File Exit Refresh Menu
```
Use ADACMP syntax (see the *Adabas Utilities* documentation) on this screen.

## <span id="page-10-0"></span>**Releasing a Descriptor**

Selection option **D**, **Release Descriptor**, on the **File Maintenance** menu allows you to remove a descriptor by freeing the specified field's inverted list in the Associator. Field names listed in the field definition table (FDT) with an option of "DE" are descriptors.

#### **Note:**

You can view the FDT of the existing file by selecting option **R**, *Database Report,* from the AOS main menu.

This function corresponds to the Adabas utility function ADADBS RELEASE. The equivalent direct command is

#### **RELEASE DESCRIPTOR file-number descriptor**

#### **To release a descriptor:**

- 1. Select option **D** (Release Descriptor) on the **File Maintenance** menu.
- 2. Specify the number of the existing file.
- 3. Specify the name of the existing descriptor to be released.
- 4. Press ENTER.

5. Confirm the release on the Release Descriptor screen:

```
20:04:10 ***** A D A B A S BASIC SERVICES ***** 2009-08-19
DBID 1955 - Release Descriptor - PFLD022
    Descriptor Name .. SG 
    File Number ...... 29 
    File Name ........ TEST-29 
    Password ......... 
    In Parallel ...... NO_ 
   Enter 'RELEASE' to confirm .. _______
PF1----- PF2------ PF3------ PF4------ PF6----- PF7----- PF8----- PF12----- 
Help Exit Confirm Menu
```
Press PF6 to release the descriptor.

Or: Type "RELEASE" in the space provided and press Enter.

The descriptor is released.

## <span id="page-11-0"></span>**Deleting an Adabas File**

Selecting option **E** (Delete existing file) on the **File Maintenance** menu allows you to free extents used by an existing file for use by other existing files or newly added files.

You have the option to save the field definition table (FDT) so that the field description of the deleted file remains in the database and can be used for a subsequent new file definition.

If the file to be deleted is a coupled file, it must first be uncoupled using option **U** on the **Database Maintenance** menu or the UNCOUPLE direct command.

This function corresponds to the utility function ADADBS DELETE.

The equivalent direct command is

**DELETE FILE file-number**

**To delete an Adabas file:** 

- 1. Select option **E** (Delete existing file) on the **File Maintenance** menu.
- 2. Specify the number of the existing file.
- 3. Press ENTER.

The Delete File screen appears.

```
20:12:33 ***** A D A B A S BASIC SERVICES ***** 2009-08-19<br>DBID 1955 - Delete File - Prompto02
                             - Delete File -
      File Number .......................... 29
      File Name ............................ TEST-29
       Enter File Name to confirm delete ... 
       Save Field Description Table ........ N 
      File Password ......................
PF1----- PF2------ PF3------ PF4------ PF6----- PF7----- PF8----- PF12----- 
Help Exit External Extension of the Menu
```
- 4. Tab to the Enter File Name to confirm delete field and type in the name of the file.
- 5. Tab to the Save Field Description Table field and type "Y" to save the FDT for the file or "N" to delete the FDT.
- 6. Tab to the File Password field and specify the file password, if any.
- 7. Press Enter to delete the file.

The file is deleted.

## <span id="page-12-0"></span>**Defining a New File**

Before option **F** (Define new file) on the **File Maintenance** menu can be used to add a new file to the specified database, an FDT must be defined for the file. Alternatively, you may choose to use an already existing FDT (retained from a Delete File function run with the "SAVE FDT" option).

This function corresponds to the utility function ADALOD LOAD.

The equivalent direct command is

```
DEFINE FILE file-number
```
To define a new FDT for a file, read *[Defining a New Field Definition Table \(FDT\)](#page-6-0)* .

#### **• To add a new file for which an FDT has been defined:**

- 1. Select option **F** (Define new file) on the **File Maintenance** menu.
- 2. Specify the number of the file to be added.
- 3. Specify the database to which it will be added.
- 4. Press Enter.

If the file already exists in that database, a message is displayed at the top of the menu. Otherwise, the Define File screen appears.

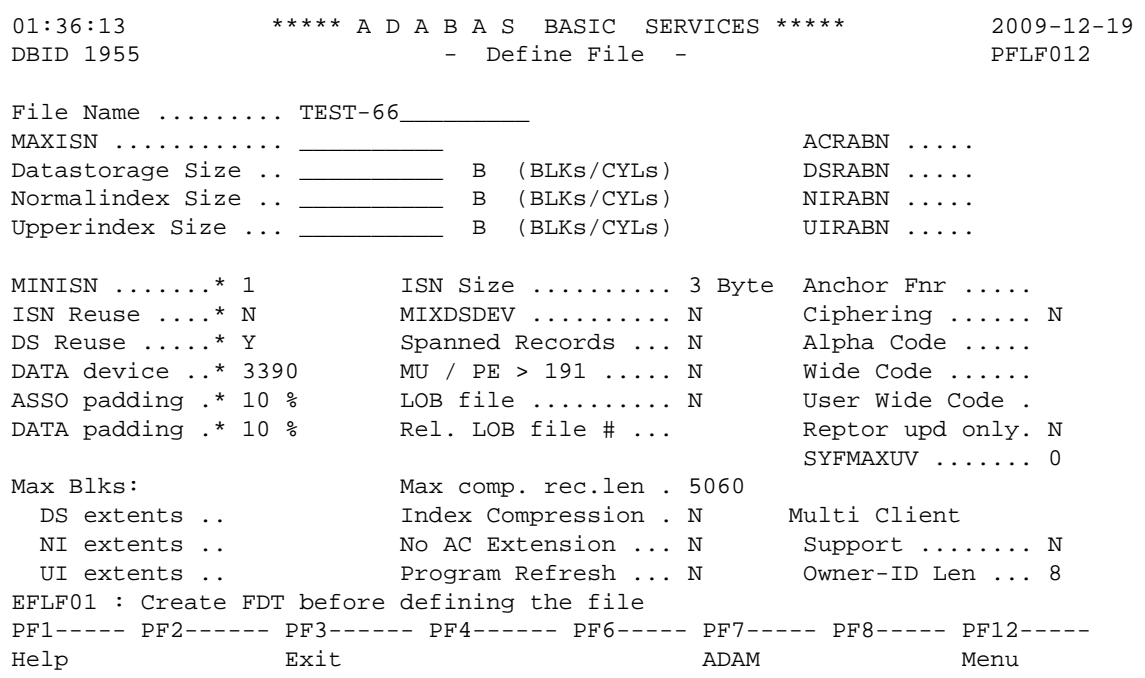

- 5. Supply values for the MAXISN, Datastorage Size, Normalindex Size, and Upperindex Size, at a minimum. Alter any other fields as appropriate for the file.
- 6. When all field values have been specified, press Enter to define the file.

#### **To specify parameters for an ADAM file:**

1. Press PF7 (ADAM).

The following ADAM File Information window appears:

```
 ADAM File Information: 
 ADAMDE (field/ISN). 
 ADAMPARM .......... 
 ADAM Overflow ..... 
 ADAM Dataform ..... Y
```
2. Supply values for all fields and press Enter.

## <span id="page-14-0"></span>**Logically Deleting or Undeleting a Descriptor**

You can use AOS to delete and undelete a descriptor.

Selecting Logically delete/undel descriptr (option **L**) on the **File Menu** allows you to logically delete a descriptor from a file.

This function corresponds to the Adabas ADADBS ????? utility function.

The Logically Delete Undelete Descriptor screen appears.

```
19:32:17 ***** A D A B A S BASIC SERVICES ***** 2009-08-19
DBID 1955 - Logically Delete Undelete Descriptor - PFLL002 
Descriptor Name .................. SB
File Number ...................... 29
File Name ....................... TEST-29
Password .......................
Delete (yes) or Undelete (no) ... NO 
    Enter 'LDELETE' to confirm .. _______ 
PF1----- PF2------ PF3------ PF4------ PF6----- PF7----- PF8----- PF12----- 
Help Exit Confirm Menu
```
- [Deleting a Descriptor](#page-14-1)
- <span id="page-14-1"></span>[Undeleting a Descriptor](#page-15-1)

## **Deleting a Descriptor**

#### **To delete the descriptor:**

Be sure that a valid descriptor is correctly identified on the **File Maintenance** menu.

- 1. Tab to the Delete (yes) or Undelete (no) field and type "YES".
- 2. Press PF6 to confirm the descriptor deletion.
	- Or:

Type "LDELETE." in the space provided and press Enter.

The descriptor is logically deleted.

### <span id="page-15-1"></span>**Undeleting a Descriptor**

#### **To undelete a descriptor:**

Be sure that a valid descriptor is correctly identified on the **File Maintenance** menu.

- 1. Tab to the Delete (yes) or Undelete (no) field and type "NO".
- 2. Press PF6 to confirm the descriptor undeleting.

Or: Type "LDELETE." in the space provided and press Enter.

The descriptor is logically undeleted.

## <span id="page-15-0"></span>**Modifying File Parameters**

#### **Note:**

AOS in not able to modify file parameters for Adabas files incorporated in Predict. This is because AOS cannot modify the FCB of these files. Error messages are produced when such an attempt is made. We recommend that you use Predict 4.5.1 to make file parameter updates for Adabas files incorporated in Predict.

You can use AOS to modify file parameters unless they are incorporated in Predict.

This function corresponds to the utility function ADADBS MODFCB. The equivalent direct command is

#### **MODIFY FILE file-number**

#### **To modify parameters for a file**

1. Select option **M** (Modify file parameters) on the **File Maintenance** menu.

- 2. Specify the number of the file to be modified.
- 3. If the file is protected, supply the password.
- 4. Press Enter.

The Modify File Parameters screen appears:

```
01:48:29 ***** A D A B A S BASIC SERVICES ***** 2009-12-19
DBID 1955 - Modify File Parameters - PFLM022
File No. ... 39 
File Name .. BIGFDT 
------------------------------------------------------------------------------
ASSO PFAC ......... 10 Max. UI Blks per extent .. 0 
DATA PFAC ......... 10 Max. UI Blks per extent .. 0
Max. RECL ......... 5060 Max. DS Blks per extent .. 0 
 ISN Reuse ................ ON_ 
New File Name ..... BIGFDT_____________ with RESET ........ ___
New File No. ...... 39 in Parallel ....... NO_
User ISN .......... OFF DS Reuse ................. ON_ 
File Password ..... with RESET ........ ___ 
Filereadonly ...... OFF in Parallel ....... NO_
Spanned Records ... OFF Mixed DS Device .......... OFF
MU/PE indices ..... 1 Program Refresh .......... OFF
Reptor update only. OFF Max occur system fields .. 0 
AlphaNum Encoding . 0 Replication ............. OFF
WideChar Encoding . 0 in Parallel ....... NO_
PF1----- PF2------ PF3------ PF4------ PF6------ PF7----- PF8----- PF12----- 
      Exit Menu
```
If large object (LOB) flags are set (if the file is a LOB file), the following screen is displayed:

```
01:47:51 ***** A D A B A S BASIC SERVICES ***** 2009-12-19
DBID 1955 - Modify File Parameters - PFLM022
File No. ... 29 
File Name .. TEST-29 
------------------------------------------------------------------------------
ASSO PFAC ......... 10 Max. UI Blks per extent .. 0 
DATA PFAC ......... 10 Max. UI Blks per extent .. 0
Max. RECL ......... 5060 Max. DS Blks per extent .. 0 
 ISN Reuse ................ OFF 
New File Name ..... TEST-29___________ with RESET ........ ___
New File No. ...... 29 in Parallel ....... NO_
User ISN .......... OFF DS Reuse ................. ON_ 
File Password ..... with RESET ........ ___ 
Filereadonly ...... OFF in Parallel ....... NO_
Spanned Records ... OFF Mixed DS Device .......... OFF
MU/PE indices ..... 1 Program Refresh .......... OFF
Reptor update only. OFF Max occur system fields .. 0 
AlphaNum Encoding . 0 Replication .............. OFF
WideChar Encoding . 0 in Parallel ....... NO_
PF1----- PF2------ PF3------ PF4------ PF6------ PF7----- PF8----- PF12----- 
Help Exit LOB Info Menu
```
If you press PF4 on the screen when it displays a LOB file, a pop-up window appears showing detailed information about the file:

```
- LOB File Information - 
    ***************** 
    * File 16 * 
    ***************** 
   File Info: LOB file 
   Related LOB File Number ....... 15___ 
    PF3--- 
    Cancel
```
- 5. Update file parameters as described in the rest of this section
- [Change Padding Factors](#page-17-0)
- [Changing Maximum Allocation](#page-17-1)
- [Changing Record Length](#page-18-0)
- [Renaming or Renumbering the File](#page-18-1)
- [Supplying a Password for the File](#page-18-2)
- [Setting ISN and Data Storage Block Reuse](#page-18-3)
- [Making the File Read-Only](#page-19-1)
- [Activating Spanned Record Support](#page-19-2)
- [Selecting File Options](#page-19-3)
- [Changing Code Pages](#page-19-4)
- [Changing Replication Parameters](#page-19-5)

### <span id="page-17-0"></span>**Change Padding Factors**

Using the ASSO PFAC and the DATA PFAC fields on the Modify File Parameters screen, you can change the Associator and Data Storage padding factors for the file.

<span id="page-17-1"></span>The "padding factor" is the percentage (%) of each Associator or Data Storage block that is reserved; that is, not loaded. This area is used to create new records later. The range is from 3 to 90 percent. The factor size allocated should depend on the amount of updating that is expected. The number of bytes left in the Associator after padding must exceed the largest descriptor value by at least 10.

## **Changing Maximum Allocation**

Using the Max Allocation fields on the Modify File Parameters screen, you can change the maximum number of blocks that can be allocated for Data Storage (field DS Blks per extent), the normal index (field NI Blks per extent), or the upper index extent (field UI Blks per extent).

The value specified must be specified in blocks and cannot be more than 65535. If one of the parameters is either not specified or specifies "0", the maximum secondary extent allocation for that component has no limit.

In all cases, however, Adabas enforces minimum secondary allocations for these parameters:

```
DS Blks per extent=6 
NI Blks per extent=6 
UI Blks per extent=15
```
If you specify a value lower than these minimum allocations, the Adabas-enforced minimum value is used.

## <span id="page-18-0"></span>**Changing Record Length**

Using the Max. RECL field on the Modify File Parameters screen, you can change the maximum compressed record length allowed.

### <span id="page-18-1"></span>**Renaming or Renumbering the File**

Using the New File Name and New File No. fields on the Modify File Parameters screen, you can change the name or number of the file.

The equivalent direct commands are

**RENAME FILE file-number**

**RENUMBER FILE file-number**

## <span id="page-18-2"></span>**Supplying a Password for the File**

Use the File Password field to specify a password for the file.

### <span id="page-18-3"></span>**Setting ISN and Data Storage Block Reuse**

ISN Reuse and *DS Reuse* determine whether ISNs and Data Storage blocks for deleted records are reused as new records are added to the file. The equivalent direct commands are

**REUSE ISNS file-number**

**REUSE DS file-number**

When setting either of these two options to "ON", you can also set the RESET option "ON" to start the search for an unused ISN or Data Storage block at the beginning of the file.

## <span id="page-19-1"></span>**Making the File Read-Only**

If you want this file to be accessed only in read-only mode, set the Filereadonly field to ON. This is useful if you need to maintain them while the rest of the database is up.

## <span id="page-19-2"></span>**Activating Spanned Record Support**

To activate spanned record support for a file, set the Spanned Records field to ON. Once spanned record support is turned on, you can create spanned records in that file; if spanned record support is *not* turned on, you cannot create spanned records in a file.

## <span id="page-19-3"></span>**Selecting File Options**

You can also turn off or on several file options on this screen:

```
User ISN
ISN Reuse ...with RESET
DS Reuse ...with RESET
Mixed DS Device
MU PE Indices
Program Refresh
```
## <span id="page-19-4"></span>**Changing Code Pages**

If the file was loaded using universal encoding support (UES), the code values may be changed on this screen using the AlphaNum Encoding and WideChar Encoding fields.

## <span id="page-19-5"></span>**Changing Replication Parameters**

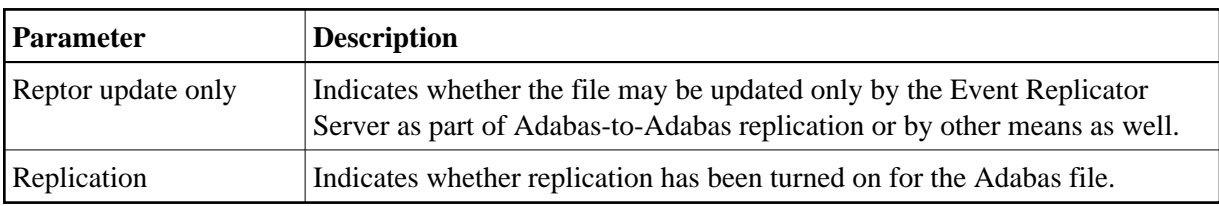

You can change the settings of several replication parameters:

## <span id="page-19-0"></span>**Reordering a File Online**

**Note:**

This function is not available in the Adabas Cluster Services or Adabas Parallel Services environments. It cannot be started for the checkpoint or security files.

Selecting Reorder File Online (option **O**) on the **File Maintenance** menu displays the Online Reorder File screen, which can be used to start an online reorder process for the specified file.

The equivalent direct command is

**ONLINE REORDER**

```
20:55:36 ***** A D A B A S BASIC SERVICES ***** 2009-08-19
DBID 1955 - Online Reorder File - PFLO002
Reorder for file... 29 TEST-29 
      Password.... 
----------------------------------------------------------------------------- 
          Type of Reorder...... _ 
Options: Asso Padding Factor.. __
        Data Padding Factor.. __
         Sort Sequence........ ___ 
Command ==> 
PF1----- PF2------ PF3------ PF4------ PF6----- PF7----- PF8----- PF12----- 
Help Exit External Extension of the Menu
```
#### **To select the type of reorder to be performed:**

1. Enter one of the following reorder type codes in the Type of Reorder field:

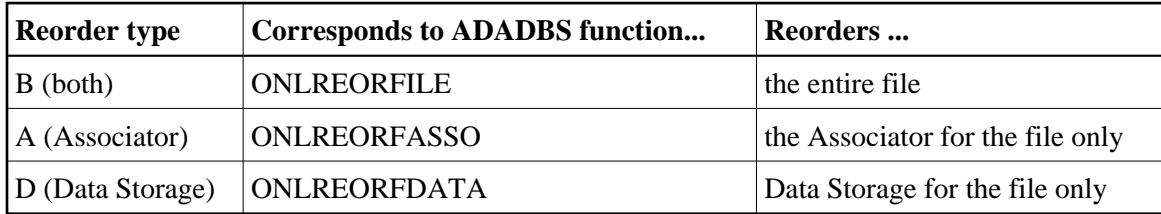

The only file level parameters that can be changed using this function are the padding factors. If these fields are left blank, the current parameter settings are used during the reorder.

When reordering Data Storage for a file, you can specify a sort sequence. The default is physical sequence or "PHY". Other possible options include "ISN" if the file is to be sorted in ISN order, or the two character descriptor name to sort the file according to the value of the specified descriptor.

2. Press Enter.

## <span id="page-21-0"></span>**Refreshing a File to Empty Status**

Option **R**, (Refresh file to empty status) on the **File Maintenance** menu deletes all file records and assigns a single extent to each file component.

This function corresponds to the utility function ADADBS REFRESH. The equivalent direct command is

**REFRESH FILE file-number**

**To refresh a file to empty status:** 

- 1. Select option **R** (Refresh file to empty status) on the **File Maintenance** menu.
- 2. Specify the number of the existing file in the specified database.
- 3. Press Enter.

The Refresh File screen appears.

```
20:59:03 ***** A D A B A S BASIC SERVICES ***** 2009-08-19
DBID 1955 - Refresh File - PFLR002
   File Number ... 29 
   File Name ..... TEST-29 
   Password ...... 
   Enter File Name to confirm ... 
PF1----- PF2------ PF3------ PF4------ PF6----- PF7----- PF8----- PF12----- 
Help Exit External Extension of the Menu
```
- 4. Tab to the Password field and enter a password for the file, if necessary.
- 5. Tab to the Enter File Name to confirm field and enter the name of the file.
- <span id="page-21-1"></span>6. Press Enter to confirm the refresh on the Refresh File screen.

## **Allocating or Deallocating File Space**

Option **S**, (Allocate/deallocate file space) on the **File Maintenance** menu allows you to allocate or deallocate extents for the address converter, normal index, upper index, and Data Storage of a file. You can specify the allocation in blocks or in cylinders, a starting relative Adabas block number, and the device where the allocated space should be located.

This function corresponds to the utility functions ADADBS ALLOCATE and ADADBS DEALLOCATE.

#### **Note:**

If an attempt is made to allocate AC beyond MAXISN, Adabas will detect this and only allocate up to MAXISN.

The equivalent direct commands are

**ALLOCATE SPACE file-number**

**DEALLOCATE SPACE file-number**

#### **To allocate or deallocate space for a file:**

- 1. Select option **S** (allocate/deallocate file space).
- 2. Specify the file to be modified.
- 3. Press Enter.

The Allocate/Deallocate File Space screen appears.

```
11:58:58 ***** A D A B A S BASIC SERVICES ***** 2009-08-21<br>DBID 1955 - Allocate/Deallocate File Space - PFLS002
                   - Allocate/Deallocate File Space - PFLS002
File Number .............. 29 
File Name ............... TEST-29
Enter Parameters : Possible values:
   Allocate/Deallocate ... _ (A/D) 
  Table Type \dots\dots\dots\dots \qquad \qquad (AC/A2/DS/NI/UI)
  Size .................
  Blocks or Cylinders ... B (B/C)
  Start RABN .............
  Device Type ............
File Password ...........
PF1----- PF2------ PF3------ PF4------ PF6----- PF7----- PF8----- PF12----- 
Help Exit External Extension of the Menu
```
- 4. Indicate whether you are allocating or deallocating space in the Allocate/Deallocate field. Specify "A" to allocate space and "D" to deallocate space.
- 5. Tab to the Table Type field and specify the type of space you are allocating or deallocating (address converter, Data Storage, normal index, or upper index)>
- 6. Specify the amount of space that should be allocated or deallocated using the Size field.
- 7. Specify whether the space should be allocated or deallocated in blocks (B) or cylinders (C) using the Blocks or Cylinders field.
- 8. Optionally specify a starting RABN in the Start RABN field.
- 9. If the file is protected, supply the password in the File Password field.
- 10. Press Enter to perform the allocation or deallocation.

## <span id="page-23-0"></span>**Maintaining Expanded Files**

Selecting option **X** and a file number (File No field) on the **File Maintenance** menu displays the **Expanded File Maintenance** menu:

```
10:51:56 ***** A D A B A S BASIC SERVICES ***** 2006-07-20
                     - Expanded File Maintenance - PFLX002
                    Code Service
                    ---- ----------------------
                    I Insert file into chain
                    R Remove file from chain
                     ? Help
. Exit
                  -------- ----------------------
        Code .........
        File No. ..... 75
        Master Fnr ...
        Password .....
        Database ID .. 105 (RD-105)
```
The functions available on this menu correspond to the utility functions ADALOD LOAD and ADALOD UPDATE.

#### **• To insert an existing file into an expanded file chain:**

- 1. Select option **I** on the **Expanded File Maintenance** menu.
- 2. Specify the number of the file to be inserted (File No field).
- 3. Specify the number of the master file of the expanded file chain into which the file is being inserted (Master Fnr field).
- 4. If the file is protected, supply the password in the File Password field.

#### 5. Press Enter.

#### **Note:**

If the file to be inserted is to be the first (master) file of the chain, both File No and Master Fnr fields must be set to the same value.

### **• To remove a component file from an expanded file chain:**

- 1. Select option "R" on the **Expanded File Maintenance** menu.
- 2. Specify just the number of the file to be removed (File No field) from the chain.

If the file to be removed is the master file, the next file in the chain will become the new master file.

- 3. If the file is protected, supply the password in the File Password field.
- 4. Press Enter.